## **GEBRUIKERSHANDLEIDING VAN DE APPLICATIE PENSIOENAANVRAAG – PROFESSIONALS**

# Pensioenaanuraag  $9.500$

#### **INHOUDSTABEL**

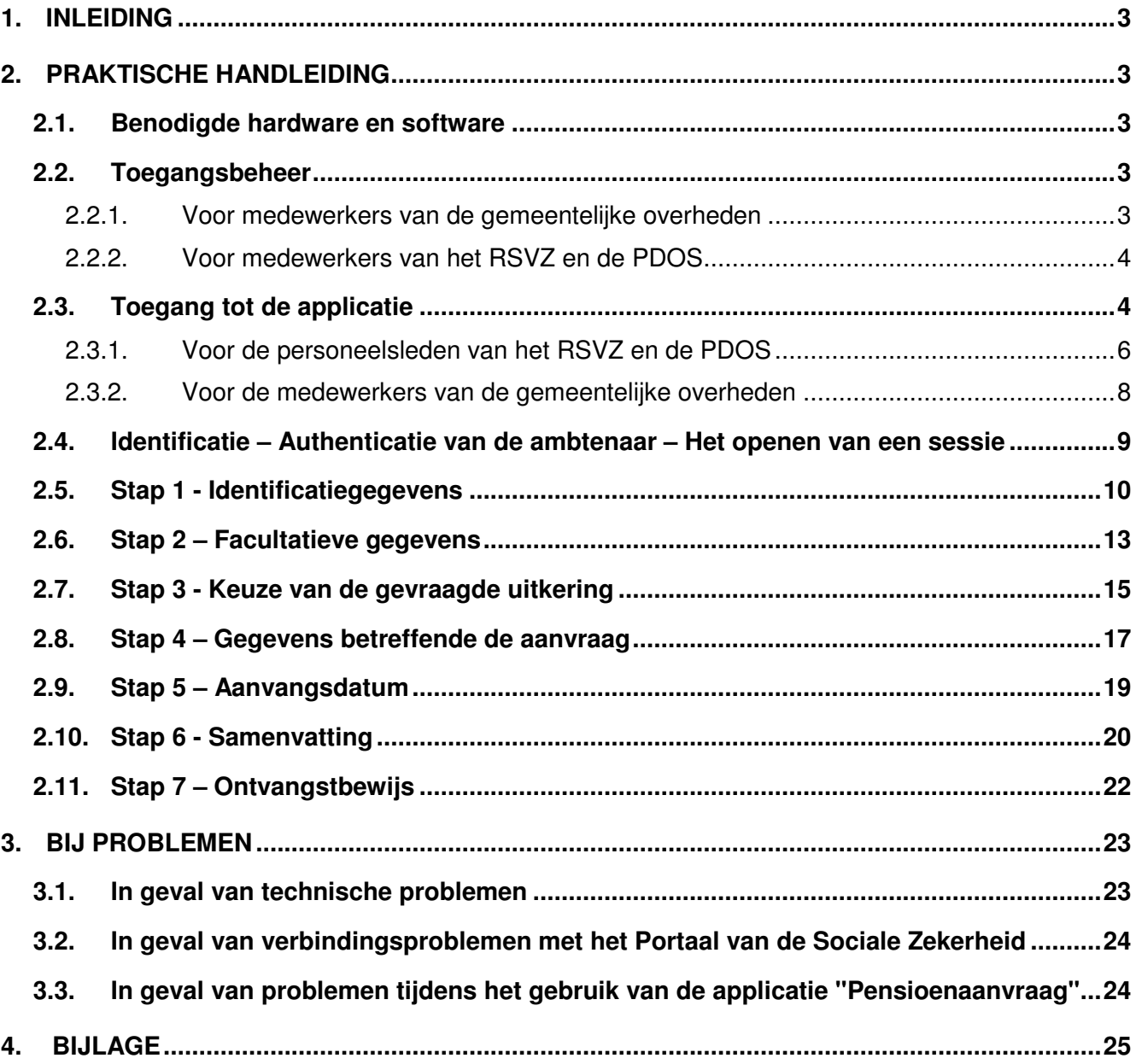

#### **1. INLEIDING**

De applicatie "Pensioenaanvraag" is een online tool waarmee ambtenaren van de gemeentelijke overheden een pensioenaanvraag kunnen indienen bij het Rijksinstituut voor de sociale verzekeringen der zelfstandigen (RSVZ), de Rijksdienst voor Pensioenen (RVP), en/of de Pensioendienst voor de overheidssector (PDOS) vanaf een pc, mits deze over een internetverbinding beschikt.

Deze applicatie is het resultaat van de steeds sterker wordende wens van alle onderdelen en instanties van de overheid om steeds dichter bij de burgers te staan om hen een persoonlijke dienstverlening te kunnen bieden van zeer hoge kwaliteit.

De applicatie is zeer eenvoudig in het gebruik. Deze handleiding is geschreven om antwoorden te geven op al uw eventuele vragen en om u met raad bij te staan tijdens de paar minuten die nodig zijn voor het indienen van een pensioenaanvraag.

#### **2. PRAKTISCHE HANDLEIDING**

Het doel van deze praktische handleiding is om u met raad bij te staan tijdens het gebruik van de applicatie "Pensioenaanvraag" en om antwoorden te geven op eventuele vragen die u heeft tijdens het gebruik van de tool.

#### **2.1. Benodigde hardware en software**

Om toegang te kunnen krijgen tot de applicatie "Pensioenaanvraag" hebt u de volgende hardware en software nodig :

- een pc met internetverbinding;
- de software Adobe Acrobat Reader moet geïnstalleerd zijn; deze is dikwijls reeds vooraf geïnstalleerd; indien dit niet het geval is, kan deze software gratis gedownload worden vanaf http://www.adobe.com/fr/products/reader/ voor de Franstalige versie, http://www.adobe.com/nl/products/reader/ voor de Nederlandstalige versie en http://www.adobe.com/de/products/reader/ voor de Duitstalige versie;
- het middel om u te identificeren, namelijk :
	- o hetzij uw user-ID, uw wachtwoord en uw token 'ambtenaar' (dit is niet hetzelfde identificatiemiddel als hetgeen bijvoorbeeld gebruikt wordt om de elektronische aangifte van de inkomstenbelastingen in te vullen); indien u er geen hebt, kunt u deze aanvragen bij uw lokale beheerder indien u gemeentelijke ambtenaar bent of bij uw veiligheidsadviseur indien u ambtenaar van het RSVZ bent;
	- o hetzij een elektronische identiteitskaart en zijn PIN-code; in dat geval moet uw pc over een elektronische kaartlezer beschikken.

#### **2.2. Toegangsbeheer**

#### 2.2.1. Voor medewerkers van de gemeentelijke overheden

Toegang tot het portaal wordt verleend door de lokale beheerder (die aangesteld wordt door de burgemeester) onder toezicht van de informatiebeveiligingsconsulent van de Federale Overheidsdienst Sociale Zekerheid. De lokale beheerder voert in UMAF (User Management Ambtenaar Fonctionnaire) de identificatiegegevens (nationaal nummer) en de individuele toegangsrechten voor de applicatie "Pensioenaanvraag" in.

#### 2.2.2. Voor medewerkers van het RSVZ en de PDOS

Toegangsrechten worden verleend onder toezicht van de informatiebeveiligingsconsulent van de instantie waartoe u behoort. Uw identificatiegegevens (nationaal nummer) en de individuele toegangsrechten voor de applicatie "Pensioenaanvraag" worden ingevoerd in UMAF (User Management Ambtenaar Fonctionnaire).

#### **2.3. Toegang tot de applicatie**

De portaalsite van de Sociale Zekerheid is onmiddellijk toegankelijk via https://professional.socialsecurity.be/ voor de medewerkers van het Rijksinstituut voor de Sociale Verzekeringen der Zelfstandigen, de Pensioendienst voor de Overheidssector en voor de medewerkers van de gemeenten van wie het informaticanetwerk is verbonden met EXTRANET van de Sociale Zekerheid<sup>1</sup>.

Voor de medewerkers van de gemeenten van wie het informaticanetwerk niet is verbonden met EXTRANET van de Sociale Zekerheid<sup>2</sup>, kan de portaalsite Sociale Zekerheid bereikt worden via https://www.socialsecurity.be.

Deze site kan overigens ook op indirecte manier bereikt worden. Zo kunnen alle medewerkers van de Belgische sociale zekerheid (de Rijksdienst voor Pensioenen, het Rijksinstituut voor de sociale verzekering der zelfstandigen en de Pensioendienst voor de overheidssector) de socialezekerheidsportal bereiken via een aantal links op hun eigen site.

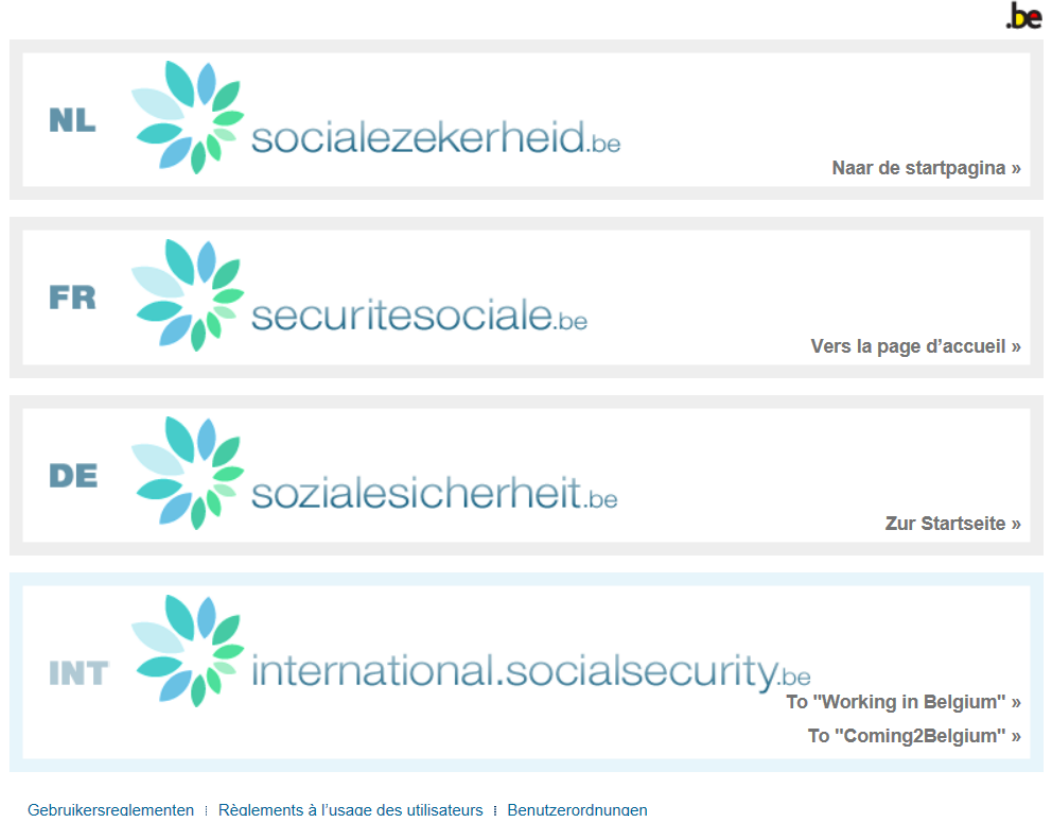

De welkomstpagina van het Portaal ziet er als volgt uit :

 $\overline{a}$ 

Gebruikersreglementen | Règlements à l'usage des utilisateurs | Benutzerordnungen

<sup>1</sup> De toegang tot EXTRANET van de Sociale Zekerheid is nodig voor het gebruik van de toepassing Aanvraagpensioen. Indien uw informaticanetwerk aangesloten is op EXTRANET hebt u de mogelijkheid een verbinding te maken met de toepassing met behulp van tokens of door middel van uw identiteitskaart. In het andere geval is het enkel mogelijk toegang te hebben tot de toepassing via de

elektronische identiteitskaart.<br><sup>2</sup> De toegang tot EXTRANET van de Sociale Zekerheid is nodig voor het gebruik van de toepassing Aanvraagpensioen. Indien uw informaticanetwerk aangesloten is op EXTRANET hebt u de mogelijkheid een verbinding te maken met de toepassing met behulp van tokens of door middel van uw identiteitskaart. In het andere geval is het enkel mogelijk toegang te hebben tot de toepassing via de elektronische identiteitskaart.

Selecteer de gewenste taal door op de betreffende banier te klikken.

U komt dan op de volgende pagina :

Startpagina | Over de Sociale Zekerheid  $n!$  fr de

Andere informatie en diensten van de overheid: www.belgium.be

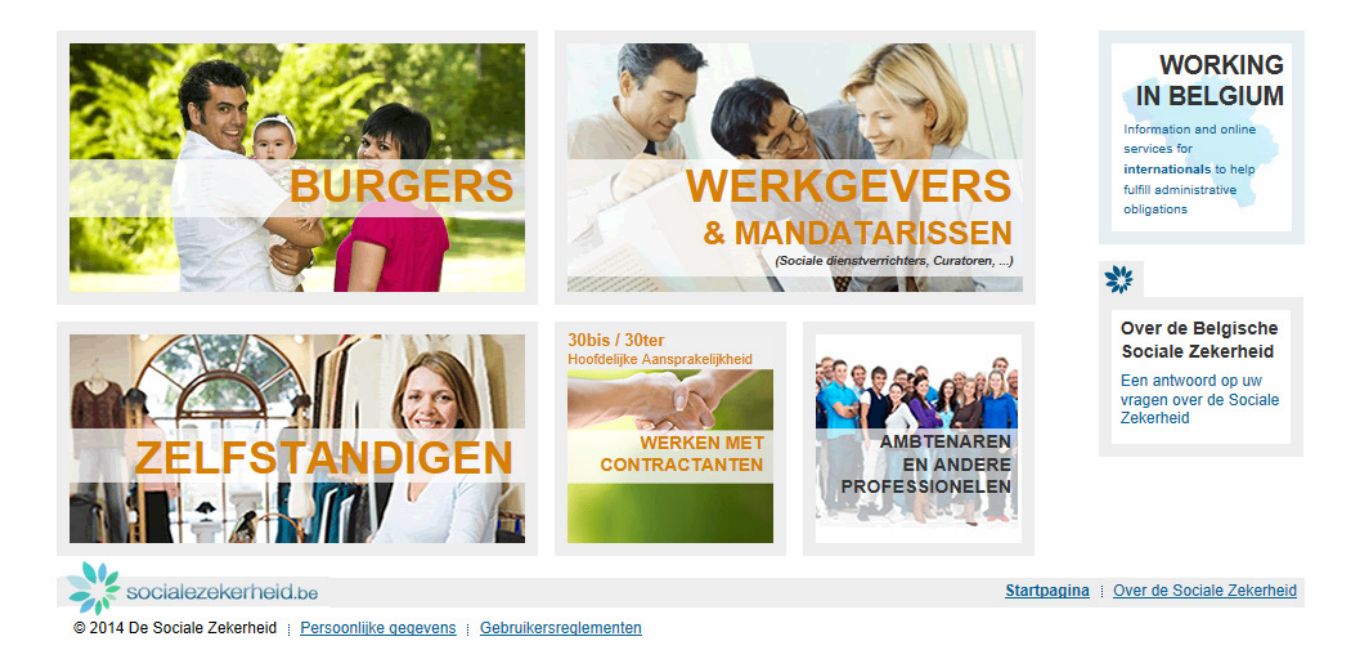

Omdat u gezien wordt als "Professional", dient u, om toegang te krijgen tot de applicatie "Pensioenaanvraag", te klikken op "AMBTENAREN EN ANDERE PROFESSIONELEN" :

```
nl fr de Startpagina | Over de Sociale Zekerheid
```
Andere informatie en diensten van de overheid: www.belgium.be **be** 

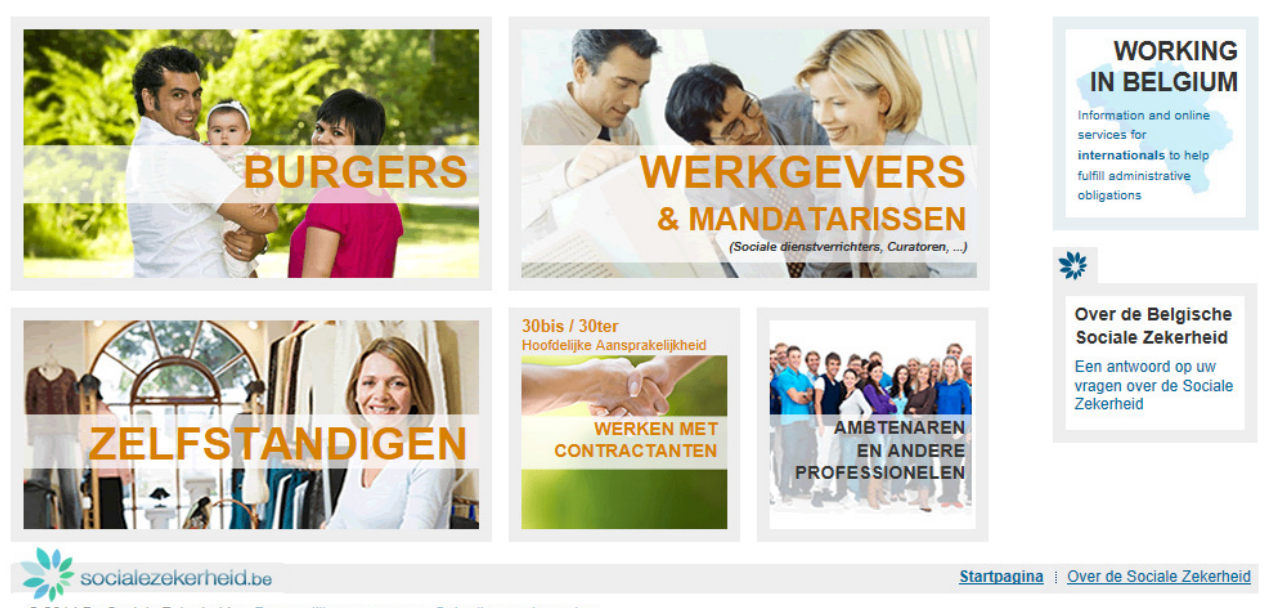

© 2014 De Sociale Zekerheid | Persoonlijke gegevens | Gebruikersreglementen

U ziet vervolgens de welkomstpagina "professioneel" van de socialezekerheidsportal:

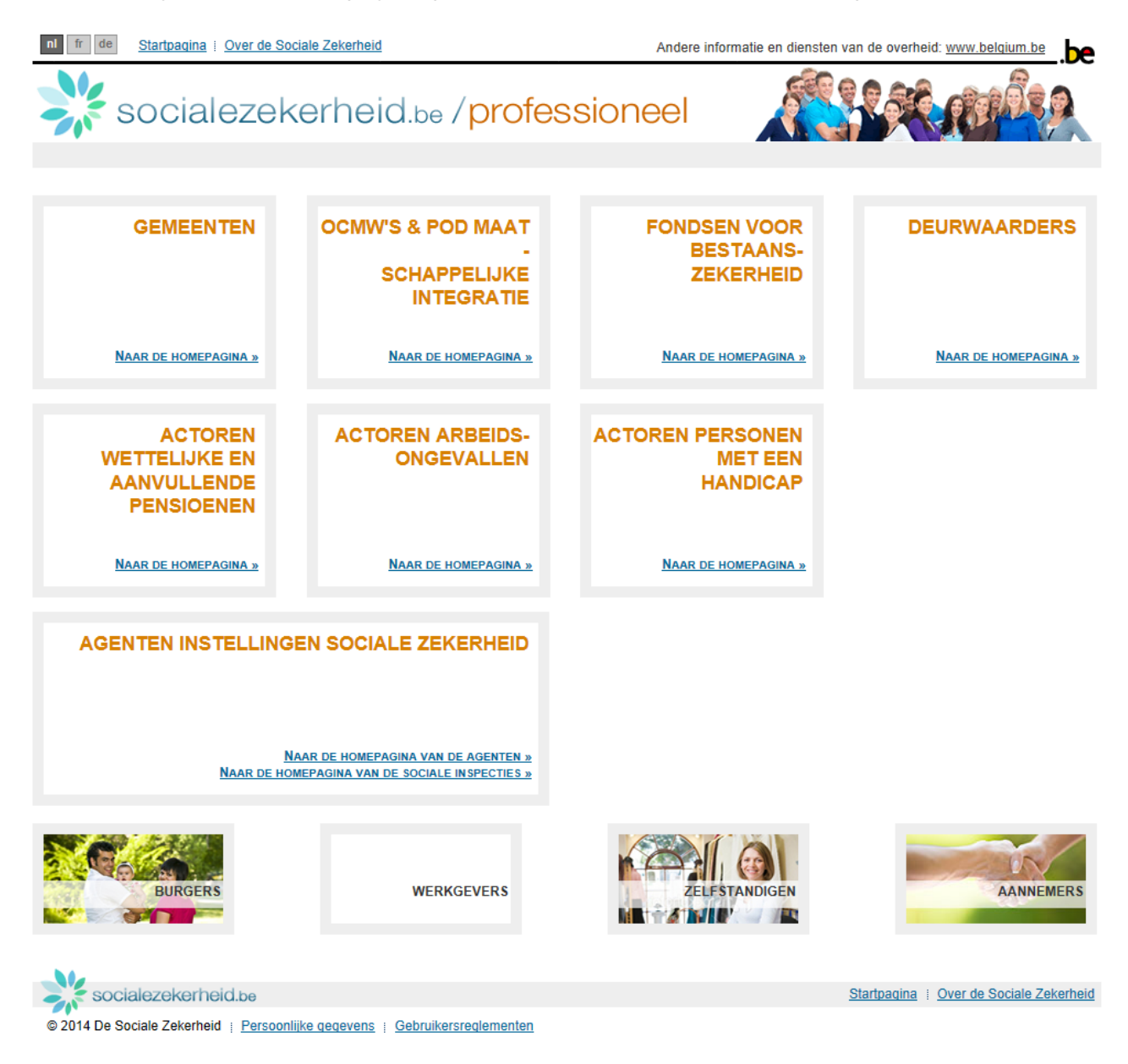

#### 2.3.1. Voor de personeelsleden van het RSVZ en de PDOS

Om naar de applicatie "Pensioenaanvraag" te gaan, dient u op de hyperlink "NAAR DE HOMEPAGINA VAN DE AGENTEN" van het kader "AGENTEN INSTELLINGEN SOCIALE ZEKERHEID" te klikken :

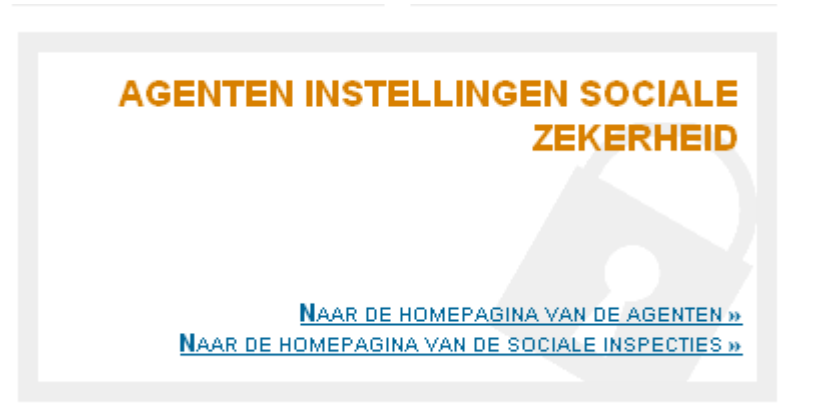

#### U wordt doorverwezen naar het volgende scherm:

nl fr de Startpagina | Over de Sociale Zekerheid

Andere informatie en diensten van de overheid: www.belgium.be he

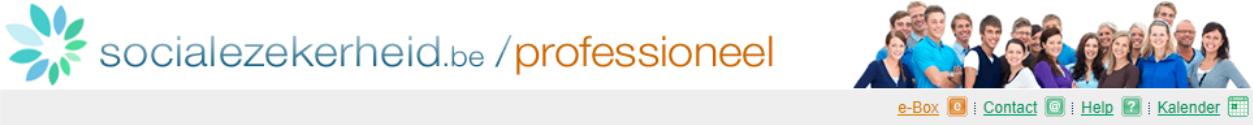

### Agenten instellingen sociale zekerheid

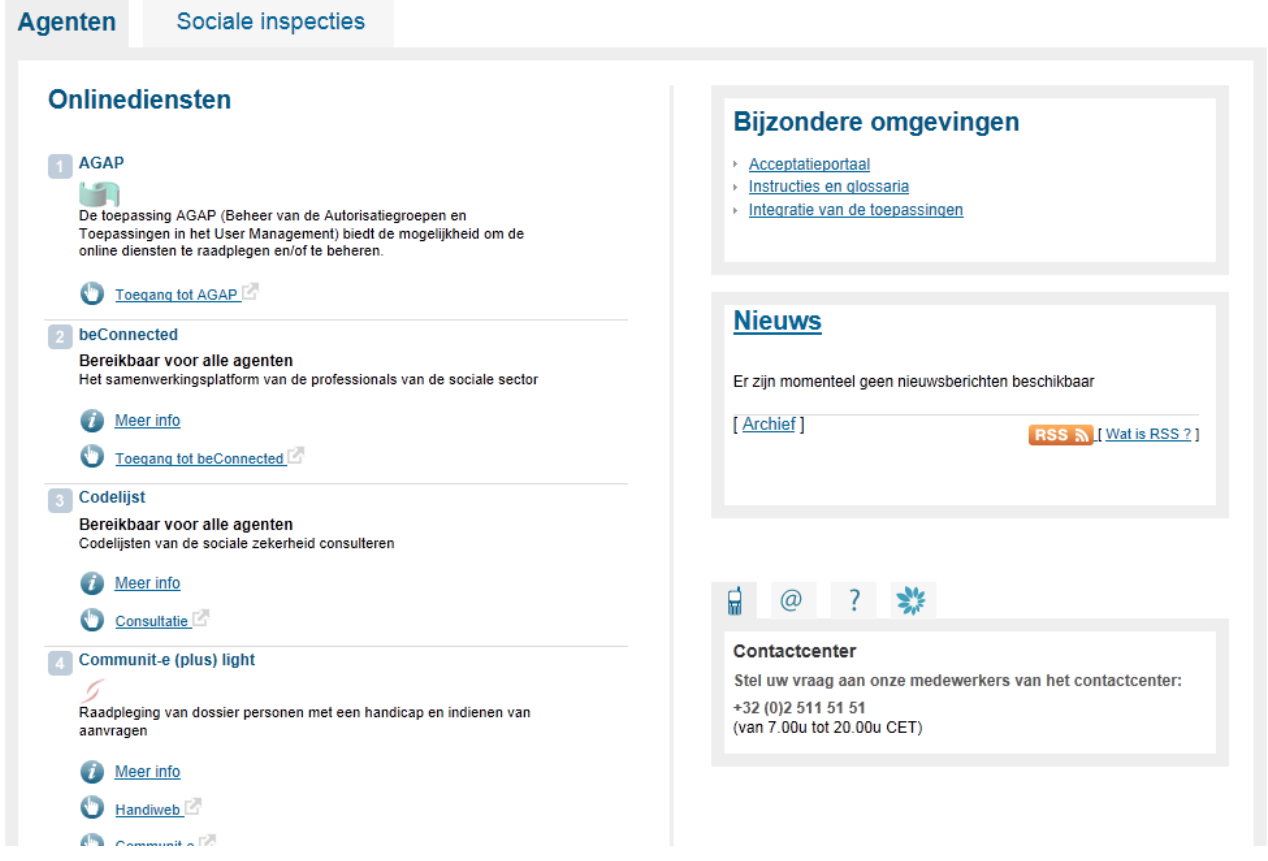

Klik vervolgens op de hyperlink "Consultatie" ter hoogte van de lijn "Pensioenaanvraag" :

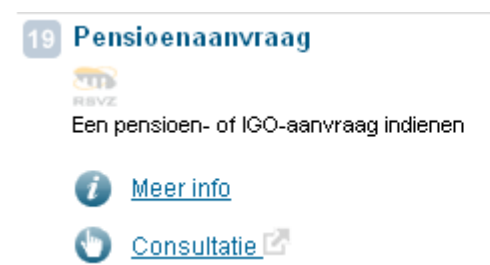

#### Opmerking :

- uw identificatie kan gebeuren aan de hand van "ambtenaren tokens" of aan de hand van uw elektronische identiteitskaart en een kaartlezer indien de computer die u gebruikt verbonden is met EXTRANET van de Sociale Zekerheid. De computers aangesloten op het netwerk van het RSVZ en PDOS hebben toegang tot EXTRANET van de Sociale Zekerheid;
- wat de inspecteurs betreft, kan de identificatie gebeuren aan de hand van "ambtenaren tokens"; de kaartlezers werken niet op de portables.

#### 2.3.2. Voor de medewerkers van de gemeentelijke overheden

Om naar de applicatie "Pensioenaanvraag" te gaan, dient u op "NAAR DE HOMEPAGINA" van het kader " GEMEENTEN" te klikken :

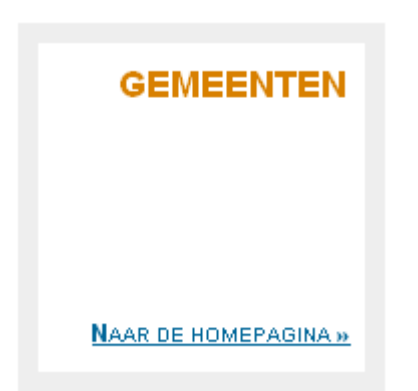

#### U komt op het volgende scherm :

nl fr de Startpagina | Over de Sociale Zekerheid

Andere informatie en diensten van de overheid: www.belgium.be .be

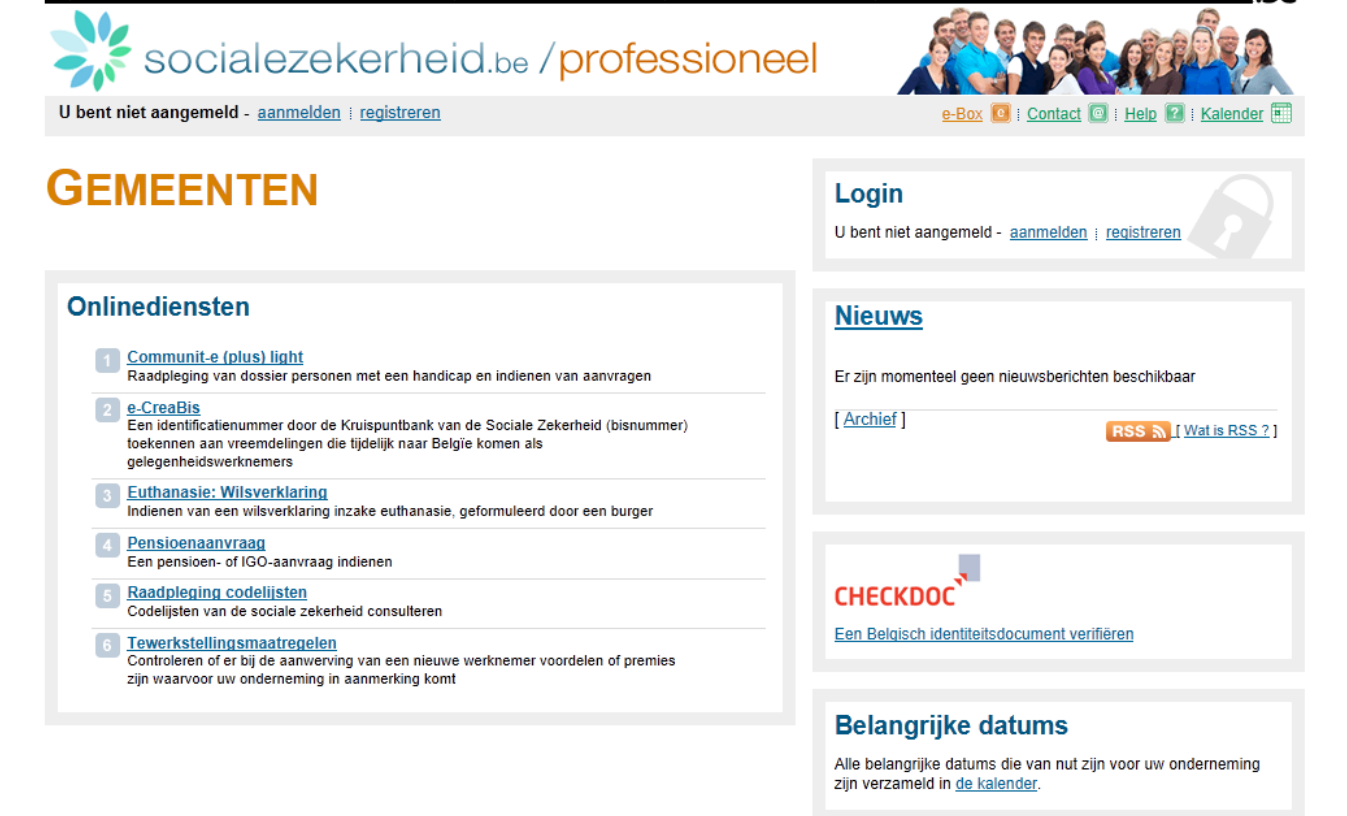

Klik vervolgens op "Pensioenaanvraag".

Vervolgens klikt u op "Een aanvraag indienen". U wordt dan verzocht om zich te identificeren.

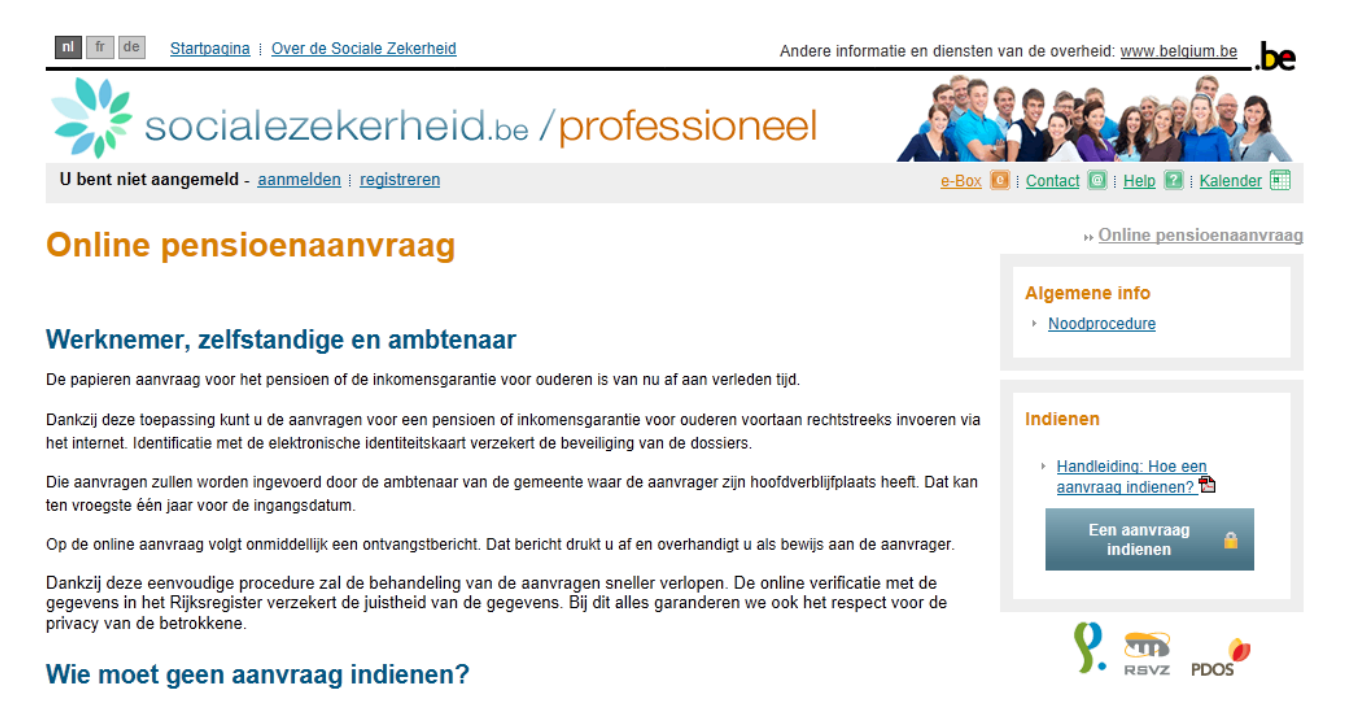

#### Opmerking:

• het is mogelijk dat u zich niet kan identificeren met behulp van de "ambtenaren tokens". Indien dit zich voordoet betekent dit dat de gemeente waar u werkt niet is aangesloten op EXTRANET van de Sociale Zekerheid. In dat geval kan u enkel verbinding maken met de toepassing aan de hand van uw identiteitskaart of een kaartlezer.

#### **2.4. Identificatie – Authenticatie van de ambtenaar – Het openen van een sessie**

In dit stadium kunt u zich identificeren via uw token of via uw elektronische identiteitskaart:

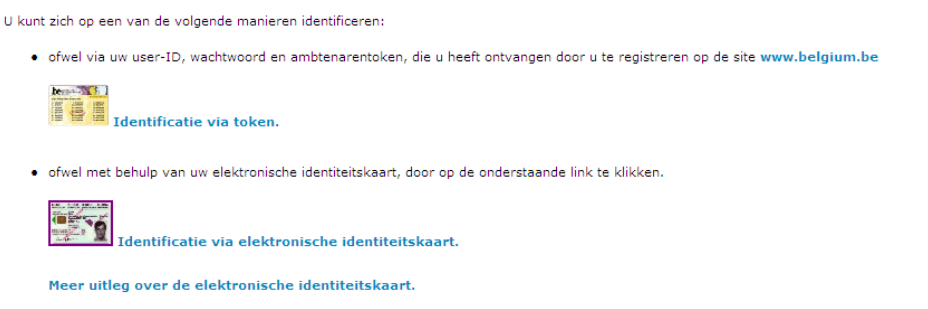

Afhankelijk van de identificatiewijze die u kiest, zal de toepassing u begeleiden.

Per sessie hoeft u zich uiteraard maar één keer te identificeren. Wanneer het systeem meer dan een uur niet wordt gebruikt, wordt de verbinding automatisch verbroken.

Om veiligheidsredenen dient u ervoor te zorgen dat u:

- uw elektronische identiteitskaart en de bijbehorende pincode of uw token niet aan anderen toevertrouwt;
- een door u geopende sessie niet door anderen laat gebruiken;

• de sessie waarin u werkte, sluit wanneer u uw plek verlaat.

Eenmaal u door het systeem geïdentificeerd bent, kan u beginnen met het indienen van een pensioenaanvraag of van een aanvraag voor inkomensgarantie voor ouderen.

#### **2.5. Stap 1 - Identificatiegegevens**

Het scherm dat aan stap 1 gekoppeld is, ziet er als volgt uit:

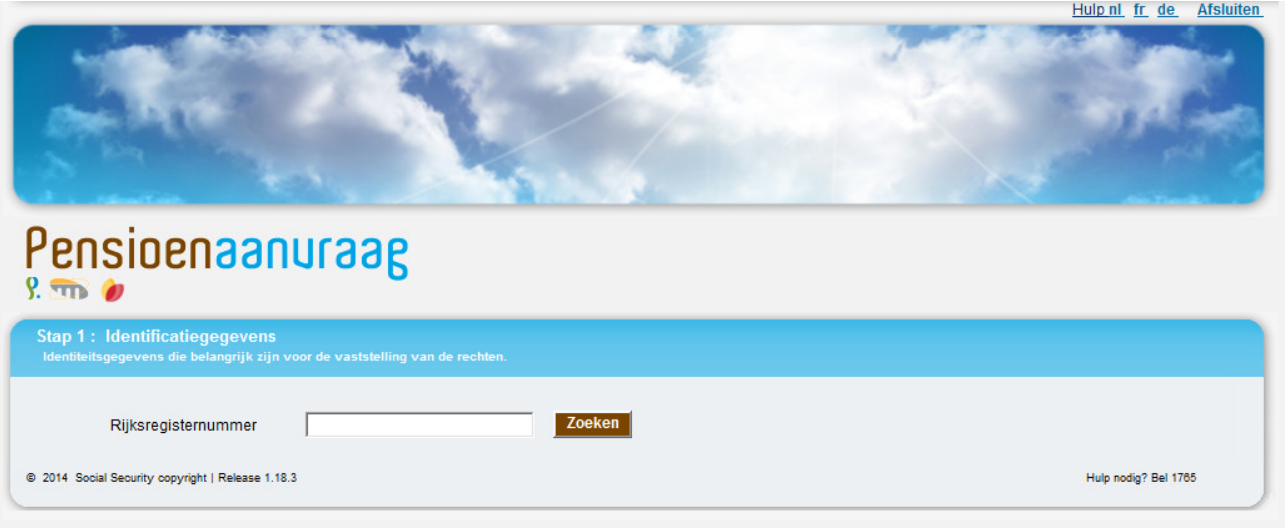

In dit scherm kunt u een pensioenaanvrager opzoeken aan de hand van zijn/haar Rijksregisternummer (INSZ-nummer).

Wanneer de betreffende aanvrager gevonden is, worden de belangrijkste identificatiegegevens getoond :

- achternaam en voornamen;
- geboortedatum;
- het adres;
- burgerlijke staat (datum waarop de burgerlijke staat gewijzigd is, burgerlijke staat, partner, geboortedatum van de partner, overlijdensdatum van de partner, aanduiding die aangeeft of beide personen op hetzelfde adres wonen).

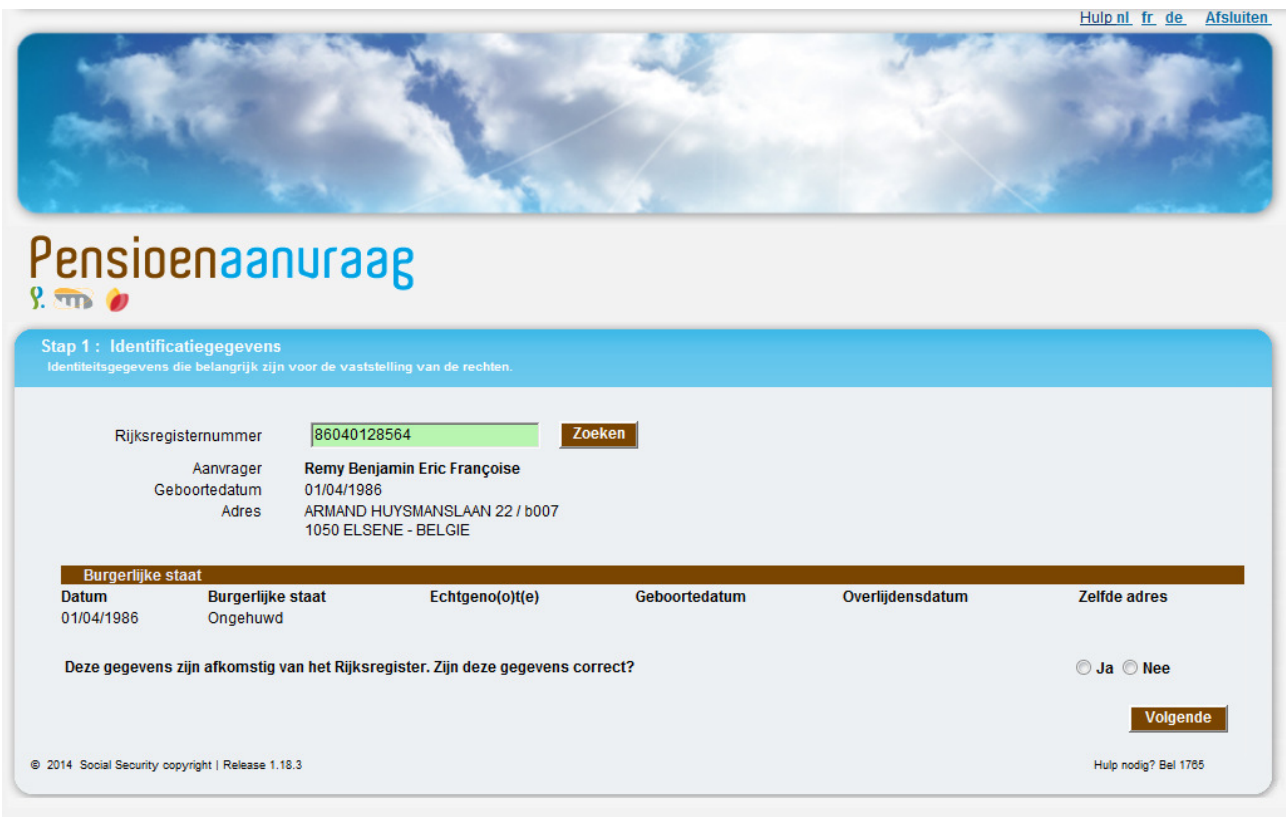

Opmerking:

• afhankelijk van het gekozen loginsysteem (token burger of elektronische identiteitskaart) varieert de inhoud die aan deze eerste pagina gekoppeld is: indien u met uw elektronische identiteitskaart inlogt, worden de gegevens in verband met de burgerlijke staat weergegeven; indien u met uw token inlogt, krijgt u deze gegevens echter niet te zien.

Vervolgens kunt u aan de aanvrager vragen of de gegevens over de burgerlijke staat juist zijn. De aanvrager bevestigt vervolgens of de gegevens al dan niet juist zijn. Afhankelijk van het antwoord hoeft u nu alleen het rondje Ja of Nee aan te klikken.

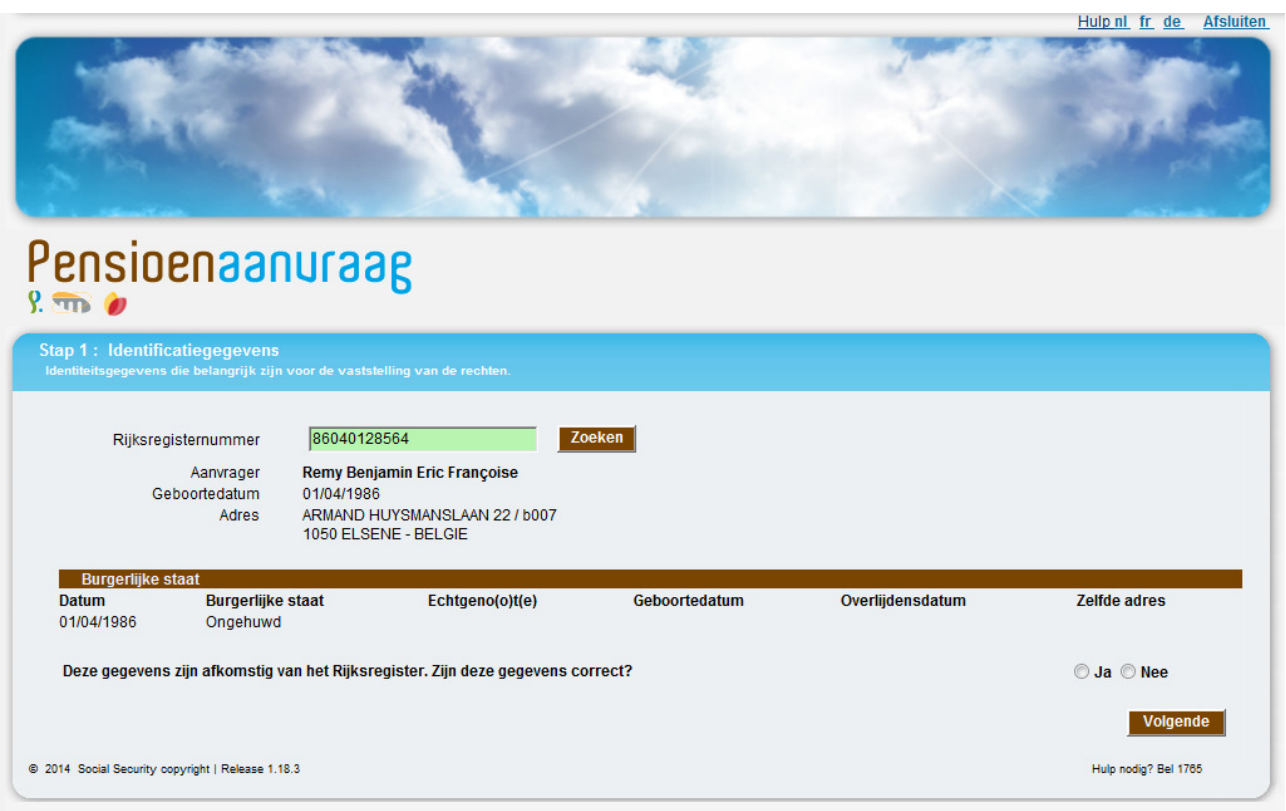

Wanneer de aanvrager bevestigt dat de informatie uit het Rijksregister niet juist is, dan verschijnt het volgende bericht bovenaan uw scherm :

U hebt aangegeven dat sommige identiteitsgegevens niet correct zijn. Omdat deze gegevens belangrijk zijn voor een correcte beslissing raden wij u aan ZO SNEL U nebt aangegeven dat sommige identiteitsgegevens niet correct zijn. Omdat deze gegevens t<br>MOGELIJK contact op te nemen met uw gemeente. U kunt deze aanvraag wel verder indienen.

Ook wanneer de gegevens onjuist zijn, kunt u verder gaan met de aanvraag. U hoeft dus niet opnieuw een aanvraag in te voeren wanneer de gegevens in het Rijksregister eenmaal gecorrigeerd zijn.

Opmerking:

- een aantal burgerlijke staten die minder vaak voorkomen worden niet in aanmerking genomen door de applicatie; dit geldt bijvoorbeeld voor een putatief huwelijk of voor een nieterkenning; indien u een geval met een dergelijke burgerlijke staat tegenkomt, dan wordt u direct gewaarschuwd voor het feit dat deze burgerlijke staat niet verwerkt kan worden;
- wanneer de aanvrager aangeeft dat de gegevens onjuist zijn, dan kunnen deze niet gewijzigd worden in de applicatie. Wanneer aangegeven wordt dat de gegevens onjuist zijn, verschijnt er een bericht op het scherm waarin de aanvrager verzocht wordt om contact op te nemen met de gemeentelijke overheid om de gegevens te laten corrigeren. Indien de gegevens niet gecorrigeerd worden kan dit mogelijk een foutieve of frauduleuze beslissing opleveren.

Met de knop **Volgende** gaat u naar de stap 2.

#### **2.6. Stap 2 – Facultatieve gegevens**

In dit scherm kunt u facultatieve gegevens invoeren die niet in het Rijksregister zijn opgenomen:

- een vast telefoonnummer, een mobiel telefoonnummer en/of een e-mailadres voor eventuele communicatie met de aanvrager of zijn vertegenwoordiger;
- de naam en het adres van een voorlopig bewindvoerder of een voogd van een wees, indien van toepassing.

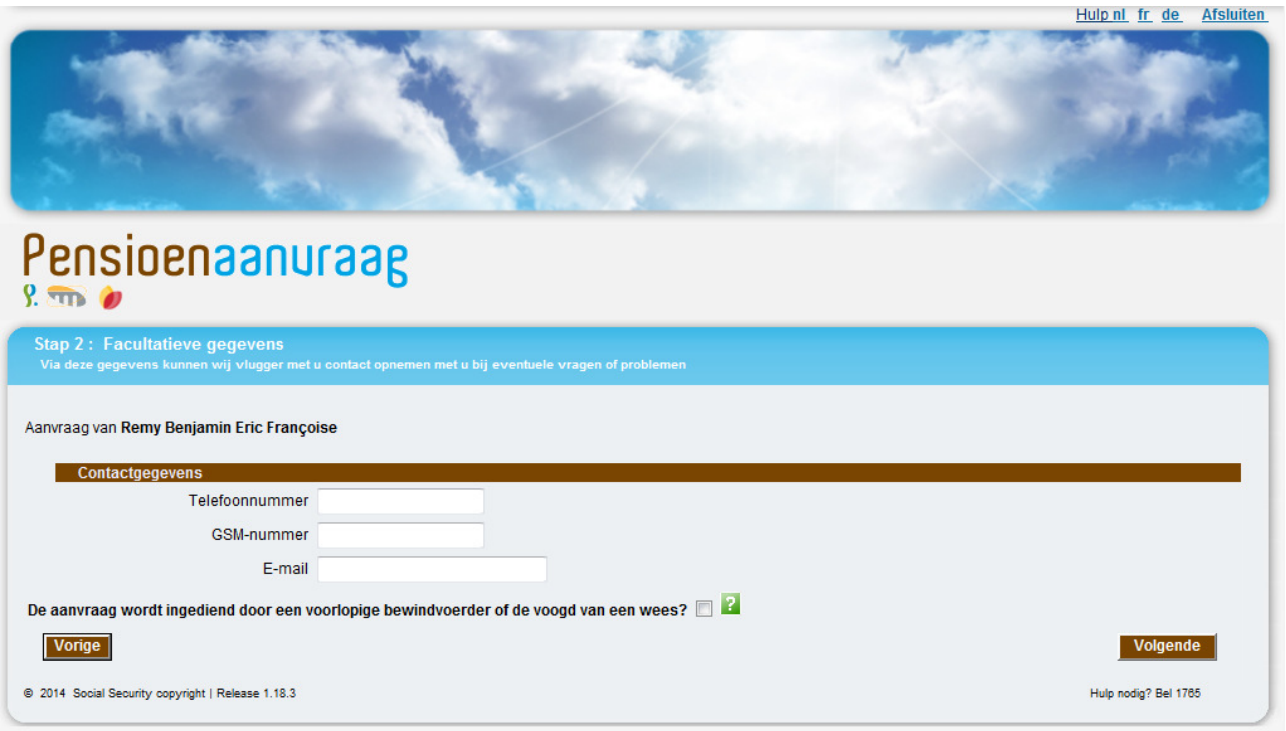

Deze velden zijn facultatief en hoeven dus niet verplicht ingevuld te worden.

Indien de aanvraag ingediend is door een voorlopig bewindvoerder, dan verschijnt het volgende scherm:

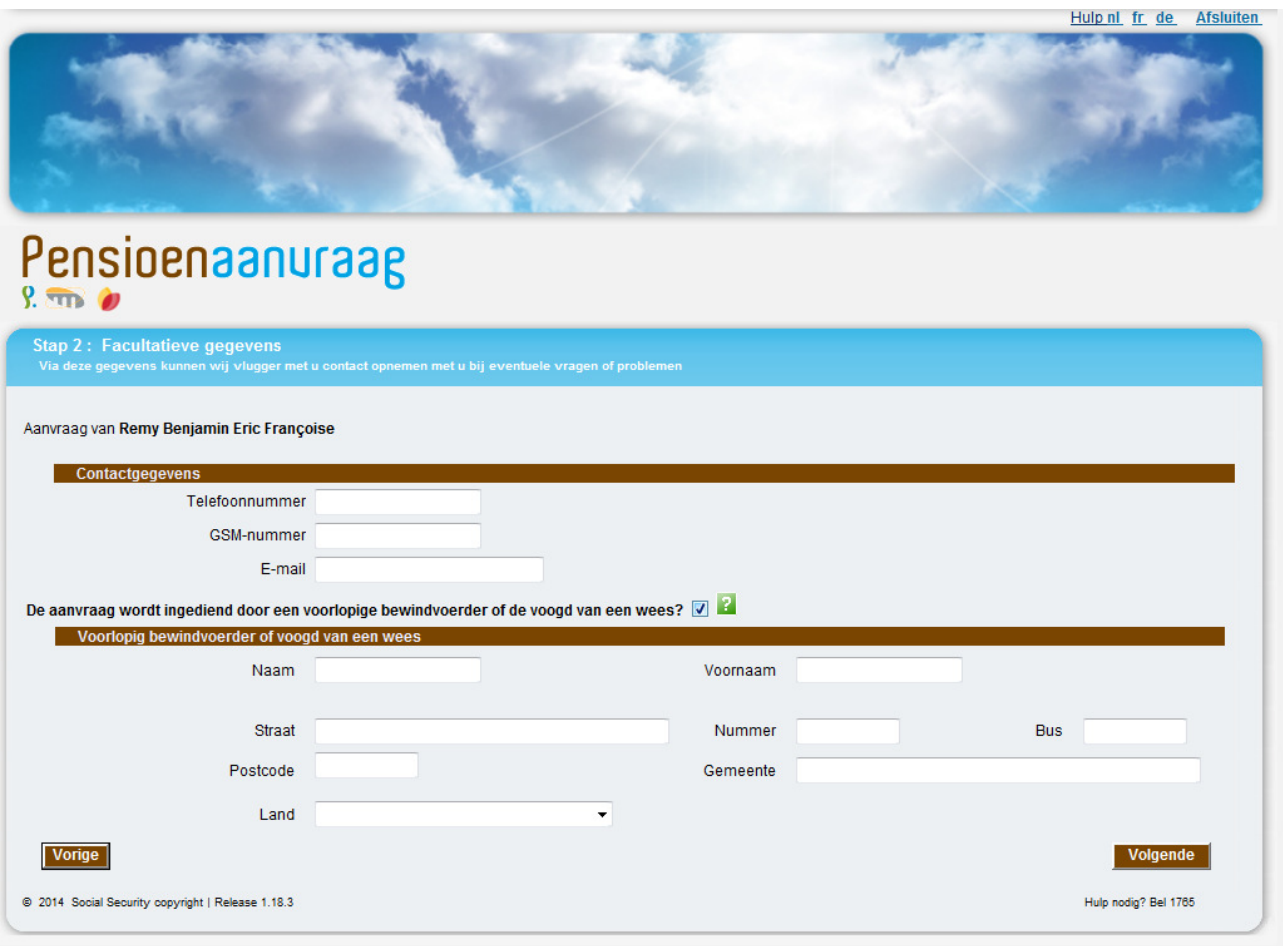

Opmerking :

• via de groene vraagtekens die op het scherm afgebeeld zijn, kunt u direct hulp verkrijgen; wanneer u op een groen vraagteken klikt, dan krijgt u uitleg over een bepaald onderdeel van het scherm, bijvoorbeeld:

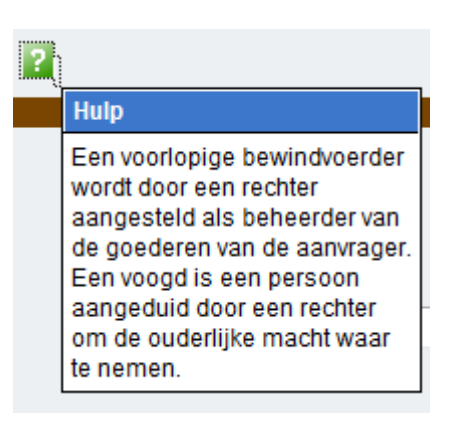

Met de knop **Volgende** gaat u naar de stap 3.

#### **2.7. Stap 3 - Keuze van de gevraagde uitkering**

In dit nieuwe scherm kunt u, op vraag van de aanvrager, kiezen tussen een berekening van de pensioenrechten en een berekening van de Inkomensgarantie voor ouderen (IGO).

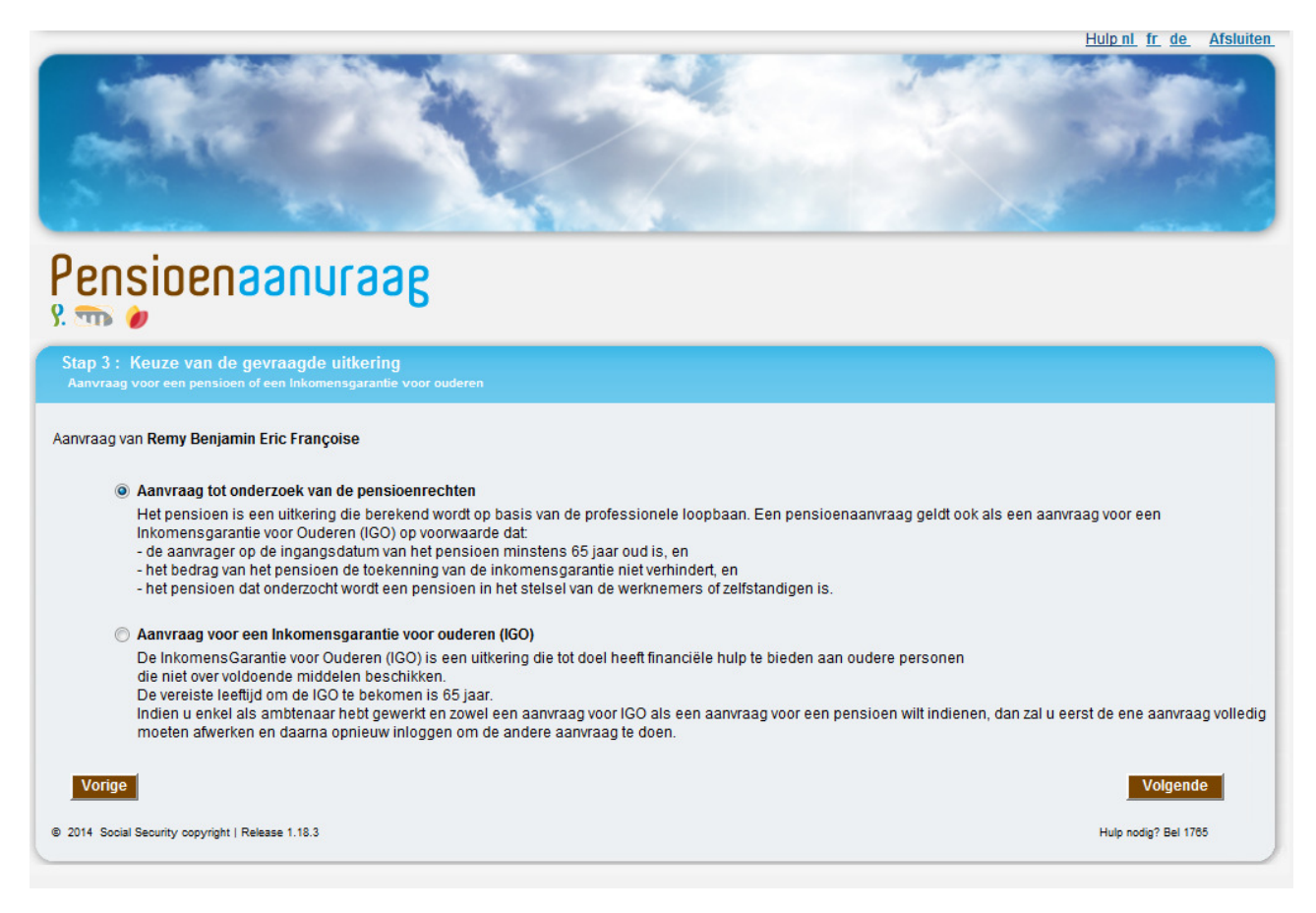

Het is niet mogelijk om tegelijkertijd een aanvraag voor een berekening van de pensioenrechten en een aanvraag voor de berekening van de IGO in te dienen.

Wanneer de aanvrager overigens de eerste optie kiest, dan wordt, indien de aanvrager 65 jaar is op de ingangsdatum en het aangevraagde pensioen een pensioen is in het stelsel van de werknemers en/of de zelfstandigen, automatisch nagegaan of de aanvrager niet in aanmerking komt voor een IGO.

Indien de gebruiker, op aanvraag van de aanvrager, de 2e optie (IGO) kiest, dan vraagt het systeem wat de gewenste aanvangsdatum is. De aanvrager kan kiezen tussen een "zo vroeg mogelijke" datum, dat wil zeggen, de vroegst mogelijke datum overeenkomstig de wettelijke bepalingen, en een datum die hij/zij zelf opgeeft.

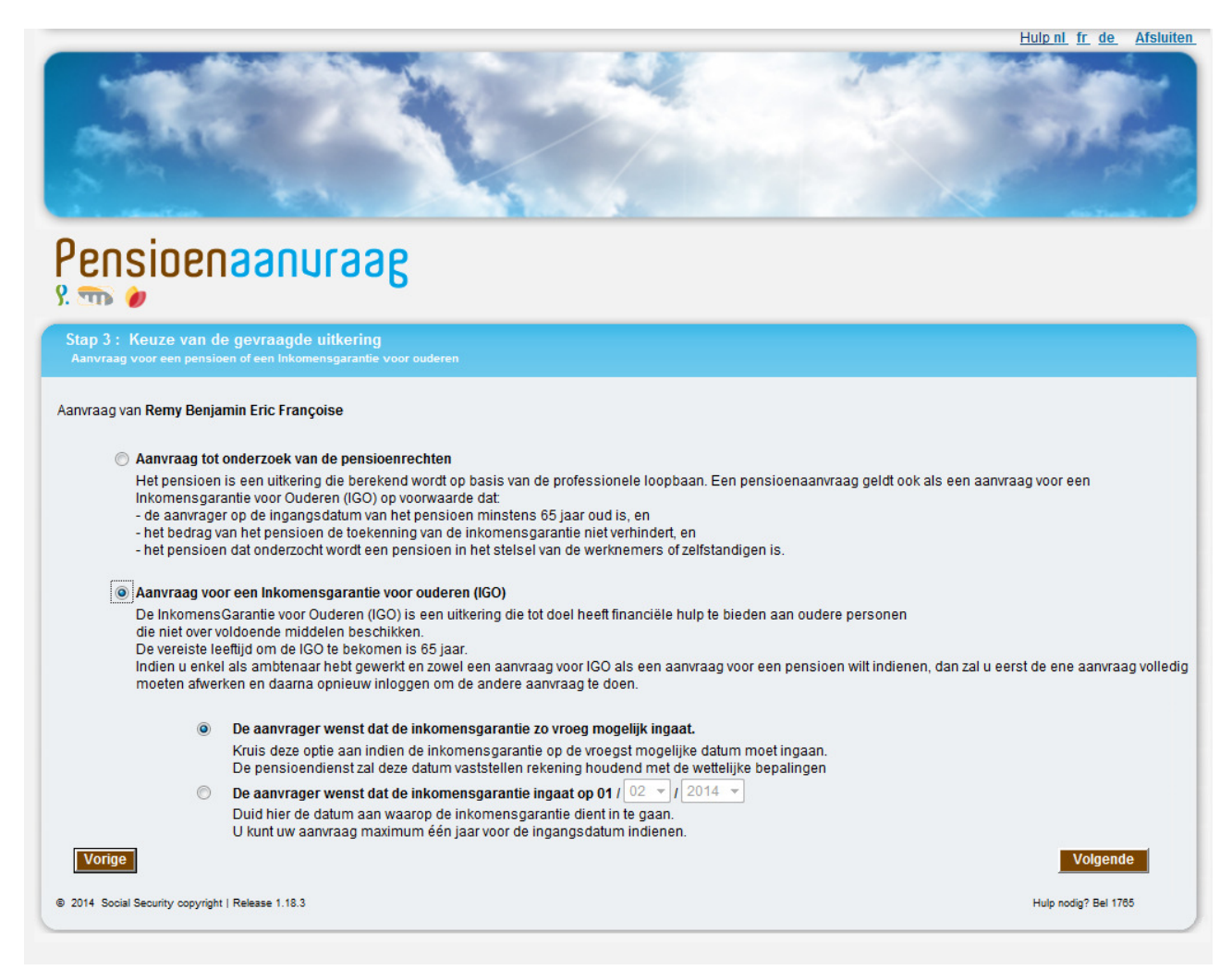

Informatie over deze velden :

- u kunt niet én een ingangsdatum én een "zo vroeg mogelijke" datum selecteren;
- het veld "dag" wordt automatisch ingevuld met de waarde "01", die staat voor de eerste dag van de maand;
- standaard is de optie "zo vroeg mogelijk" geselecteerd;
- de datum moet in de toekomst liggen:
- de door de aanvrager opgegeven datum kan niet later dan een jaar na dato liggen;
- de aanvrager moet minstens 64 jaar oud zijn. Indien de aanvrager nog geen 64 is, dan verschijnt de volgende foutmelding zodra de gebruiker op de knop **Volgende** drukt:

De vereiste leeftijd om een Inkomensgarantie voor Ouderen te verkrijgen is 65 jaar, en men mag maximum één jaar vooraf een aanvraag indienen.

Met de knop **Volgende** gaat u naar de stap 4.

#### **2.8. Stap 4 – Gegevens betreffende de aanvraag**

Dit scherm verschijnt alleen wanneer er een vaststelling van de pensioenrechten geselecteerd is. In dit scherm worden vragen gesteld die nodig zijn om te bepalen welk stelsel de aanvraag betreft en welk recht vastgesteld moet worden.

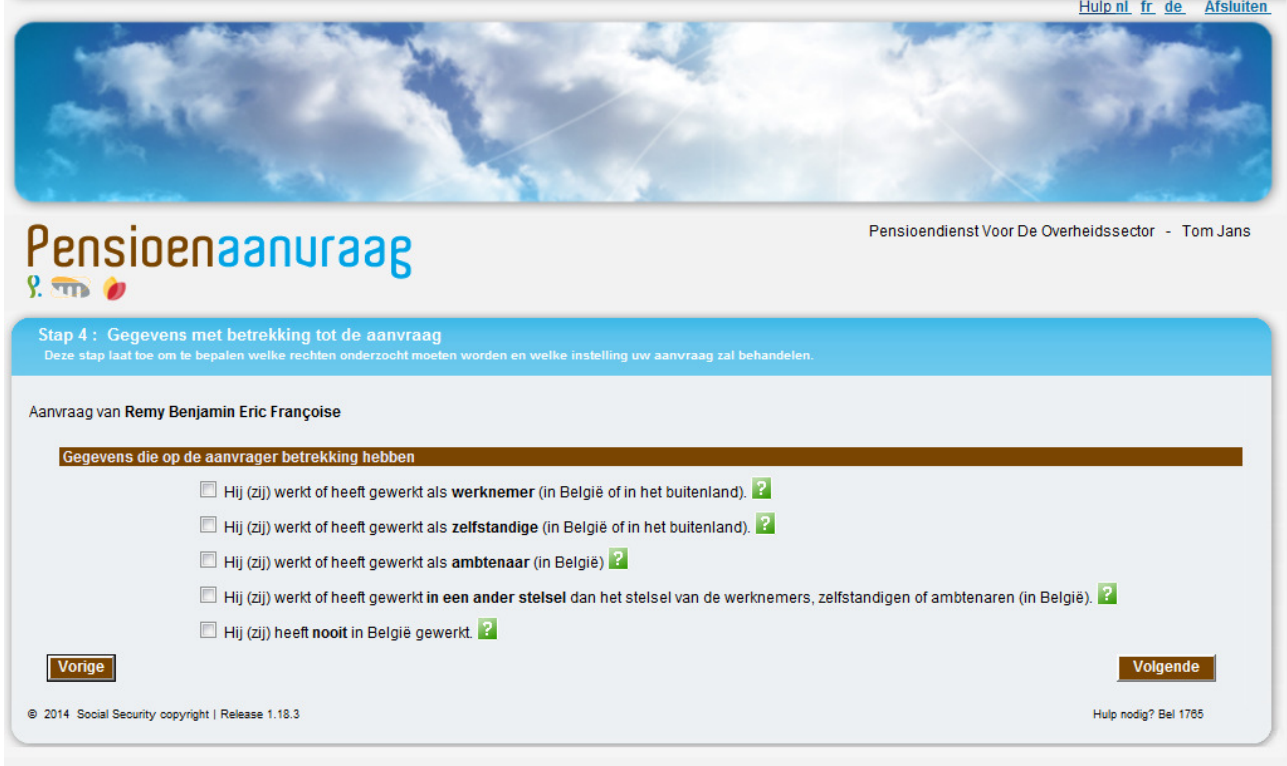

Afhankelijk van de evolutie van de burgerlijke staat van de aanvrager en zijn leeftijd, bestaat dit scherm uit verschillende blokken met vragen. Het maximale aantal blokken is vijf. Deze vragen gaan over de loopbaan van verschillende betrokken personen, meer bepaald:

- de aanvrager;
- de overleden partner(s) of ex-partner(s) (zowel in het geval van een echtscheiding als een feitelijke scheiding);
- de nog levende ex-partner(s) (in het geval van een echtscheiding);
- de partner van wie de aanvrager feitelijk gescheiden is;
- de ouders van de aanvrager (in het geval dat de aanvrager jonger is dan 25 jaar).

Hieronder ziet u een voorbeeld van een aanvrager wiens burgerlijke staat gelijk is aan "alleenstaand":

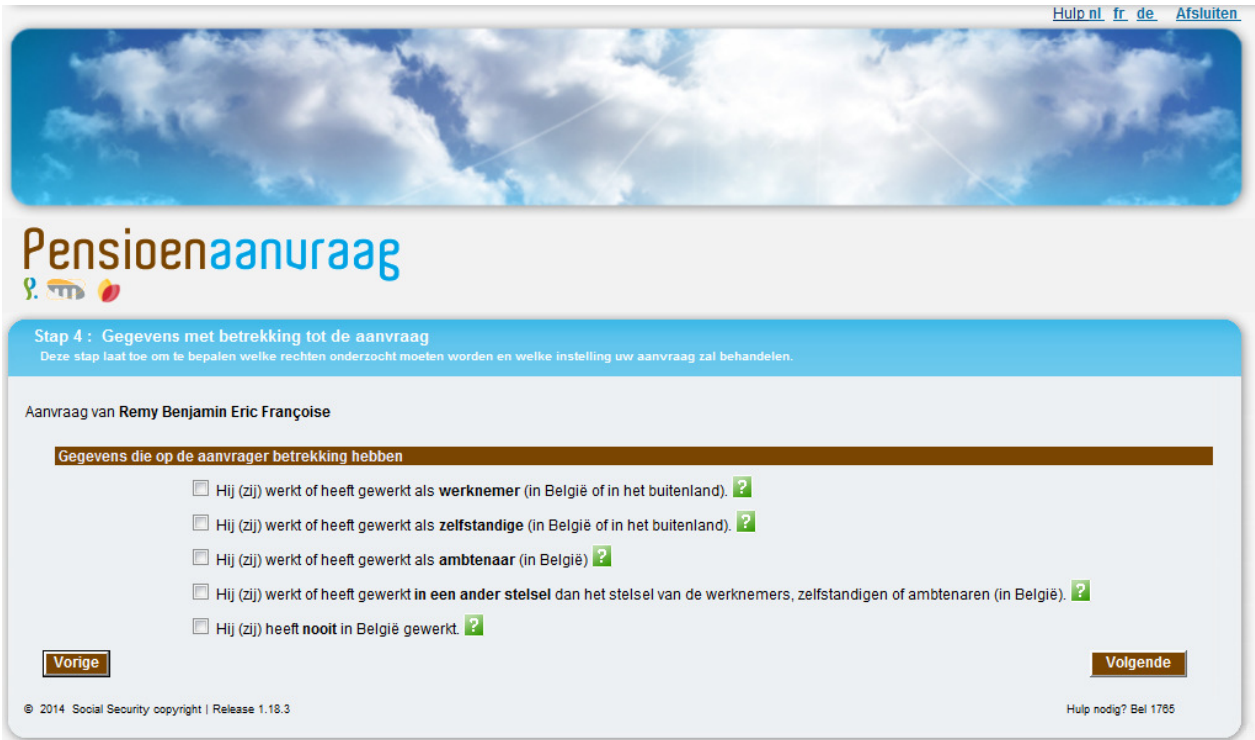

Hieronder ziet u een voorbeeld van een aanvrager die gescheiden is en van wie de partner is overleden:

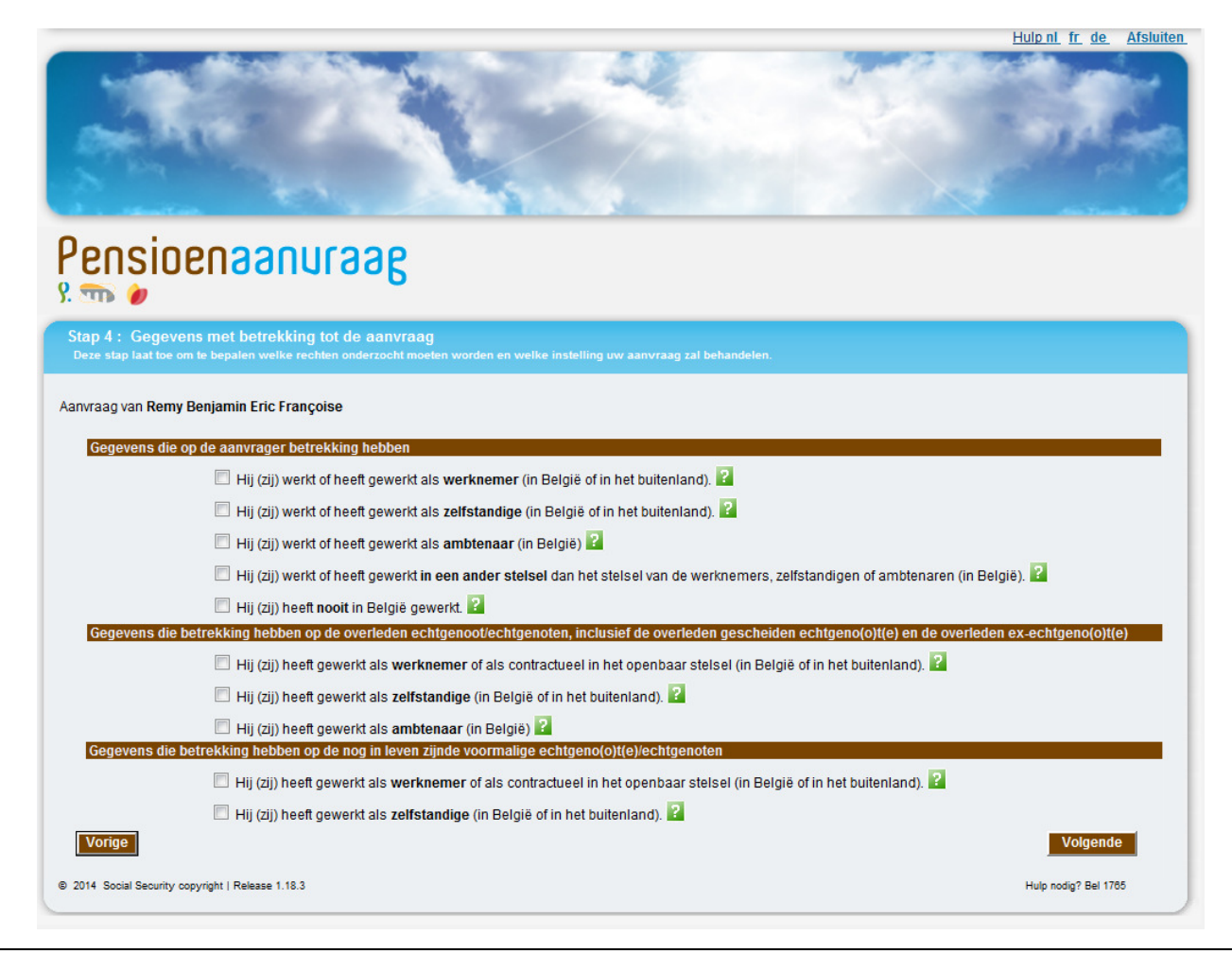

#### Opmerking :

• indien u aangeeft dat de gegevens in stap 1 (burgerlijke staat, adres) onjuist zijn of indien de burgerlijke staat als "onbepaald" wordt aangeduid, zal de toepassing een blok met algemene vragen over de (ex-)echtgenoot weergeven, aangezien het programma in dat geval de burgerlijke staat niet met zekerheid kan bepalen.

Met de knop **Volgende** gaat u naar de stap 5.

#### **2.9. Stap 5 – Aanvangsdatum**

In dit scherm kunt u de aanvangsdatum van het (de) aangevraagde pensioen(en) invoeren.

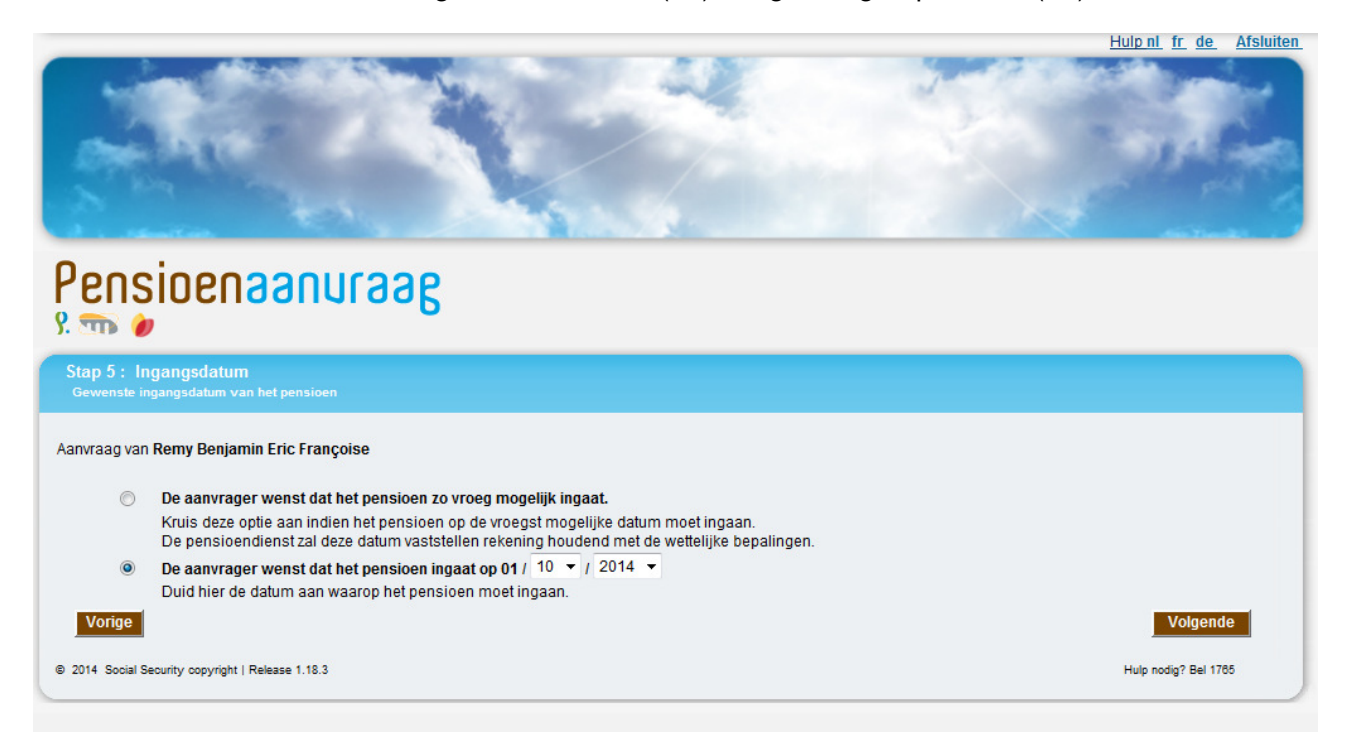

Informatie over de velden in dit scherm:

- het is niet mogelijk om tegelijkertijd een aanvangsdatum in te voeren en de optie "zo vroeg mogelijk" te selecteren (wanneer u "zo vroeg mogelijk" selecteert, wordt de aanvangsdatum van de rechten op de eerst mogelijke datum vastgesteld die in het kader van de wettelijke bepalingen toegestaan is);
- het veld "dag" wordt automatisch ingevuld met de waarde "01", die staat voor de eerste dag van de maand.

Opmerking:

- de aanvraag kan niet eerder dan een jaar voor de aanvangsdatum ingediend worden
- in bepaalde gevallen kan er een aanvangsdatum gekozen worden die in het verleden ligt. De aanvangsdatum kan zich echter niet vroeger dan een jaar vóór de datum van de aanvraag situeren.

Met de knop **Volgende** gaat u naar de stap 6.

#### **2.10. Stap 6 - Samenvatting**

Dit scherm geeft een overzicht van de volledige aanvraag voordat deze verzonden wordt. Hierin kan eventueel het toepassingsgebied beperkt worden.

**OPGELET**, de aanvraag is nu nog niet verstuurd.

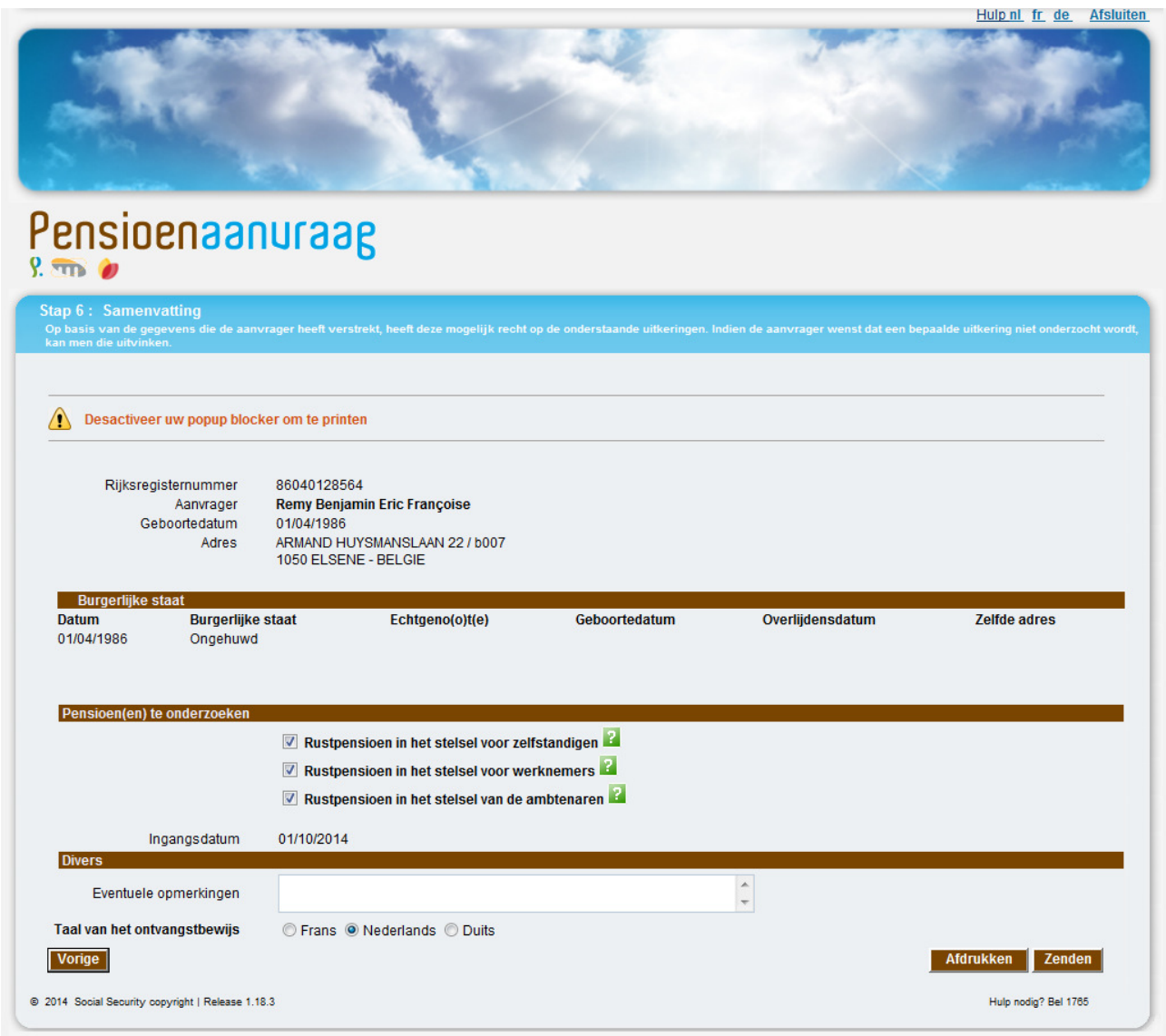

Het type pensioen dat berekend moet worden is afhankelijk van de antwoorden die gegeven zijn op de vragen in stap 4. De gebruiker kan op eigen initiatief beslissen om de berekening van één van de types pensioenen niet te laten uitvoeren door het bijbehorende vakje uit te vinken.

Elk van deze pensioenen wordt vooraf gegaan door het volgende tekentje: **2**. Wanneer de gebruiker de cursor op dit tekentje plaatst, dan verschijnt er een scherm waarin een omschrijving van het betreffende recht wordt gegeven.

Indien de aanvrager een opmerking wil plaatsen bij de aanvraag, dan kan hiervoor het veld "Eventuele opmerkingen" gebruikt worden. Hier kan de aanvrager bijvoorbeeld aangeven welke informatie in het Rijksregister niet correct is (zie Stap 1). Ook kan hij expliciet aangeven uit hoofde van welke overledene (rijksregisternummer of naam, voornaam en geboortedatum) er een overlevingspensioen wordt aangevraagd, bijvoorbeeld in geval van meerdere overleden partners.

Aandacht: indien de aanvrager voor de overheidssector heeft gewerkt vóór 1 januari 2011 en hij/zij er niet langer meer werkt sinds die datum, moet u in het veld "eventuele opmerkingen" de naam van zijn/haar laatste werkgever in de overheidssector ingeven.

Nadat u de aanvraag heeft nagekeken, kan de aanvrager aan u vragen om ze te verbeteren of te verzenden.

Opmerking:

• wat de gemeenten betreft is het mogelijk dat een aanvrager zich in uw kantoor aanbiedt en opnieuw door het RSVZ, de PDOS en/of de RVP wenst gecontacteerd te worden in een andere taal dan die van uw taalregeling. In dat geval dient u de contacttaal die voor deze persoon gebruikt moet worden, te vermelden in "Eventuele opmerkingen".

Door op **Atdrukken** te klikken kunt u de samenvatting als pdf-bestand openen waarna u het kunt afdrukken om aan de aanvrager voor te leggen.

Opmerking:

• als u op de knop "Afdrukken" klikt van het scherm van het ontvangstbericht van uw elektronische aanvraag, kan het zijn dat er niets gebeurt. Normaal gezien wordt via deze handeling een nieuw scherm geopend met daarin uw ontvangstbericht in pdf-formaat. Indien dit niet het geval is, dient u eerst na te gaan of Adobe op uw pc geïnstalleerd is (zie hoofdstuk Adobe in deze handleiding). Daarna controleert u of uw webbrowser dit venster eventueel via een pop-upblokker blokkeert; onafhankelijk van de browser die u gebruikt, zou een waarschuwingsbericht moeten verschijnen waarin u meegedeeld wordt dat een pop-up, hier dus het nieuwe venster met het ontvangstbericht in pdf-formaat, om veiligheidsredenen wordt geblokkeerd. Het volstaat om met uw rechtermuisknop op het bericht te klikken en tijdelijk of definitief pop-ups toe te laten voor de bezochte website teneinde het probleem tijdelijk of definitief op te lossen.

Om de aanvraag op te slaan, dient de gebruiker op de knop Zenden te drukken. Vanaf dat moment kunnen er geen wijzigingen meer aangebracht worden in de aanvraag.

Opmerking:

• het is niet nodig om de loopbaangegevens van de aanvrager in detail in te voeren. De betreffende instantie die de aanvraag in behandeling neemt, zal alle details van de aanvraag meenemen bij de vaststelling van het pensioenrecht.

Met de knop **Volgende** gaat u naar de stap 7.

#### **2.11. Stap 7 – Ontvangstbewijs**

In het volgende scherm moet de gebruiker een ontvangstbevestiging afdrukken die hij/zij aan de aanvrager dient af te geven. De ontvangstbevestiging ziet er als volgt uit:

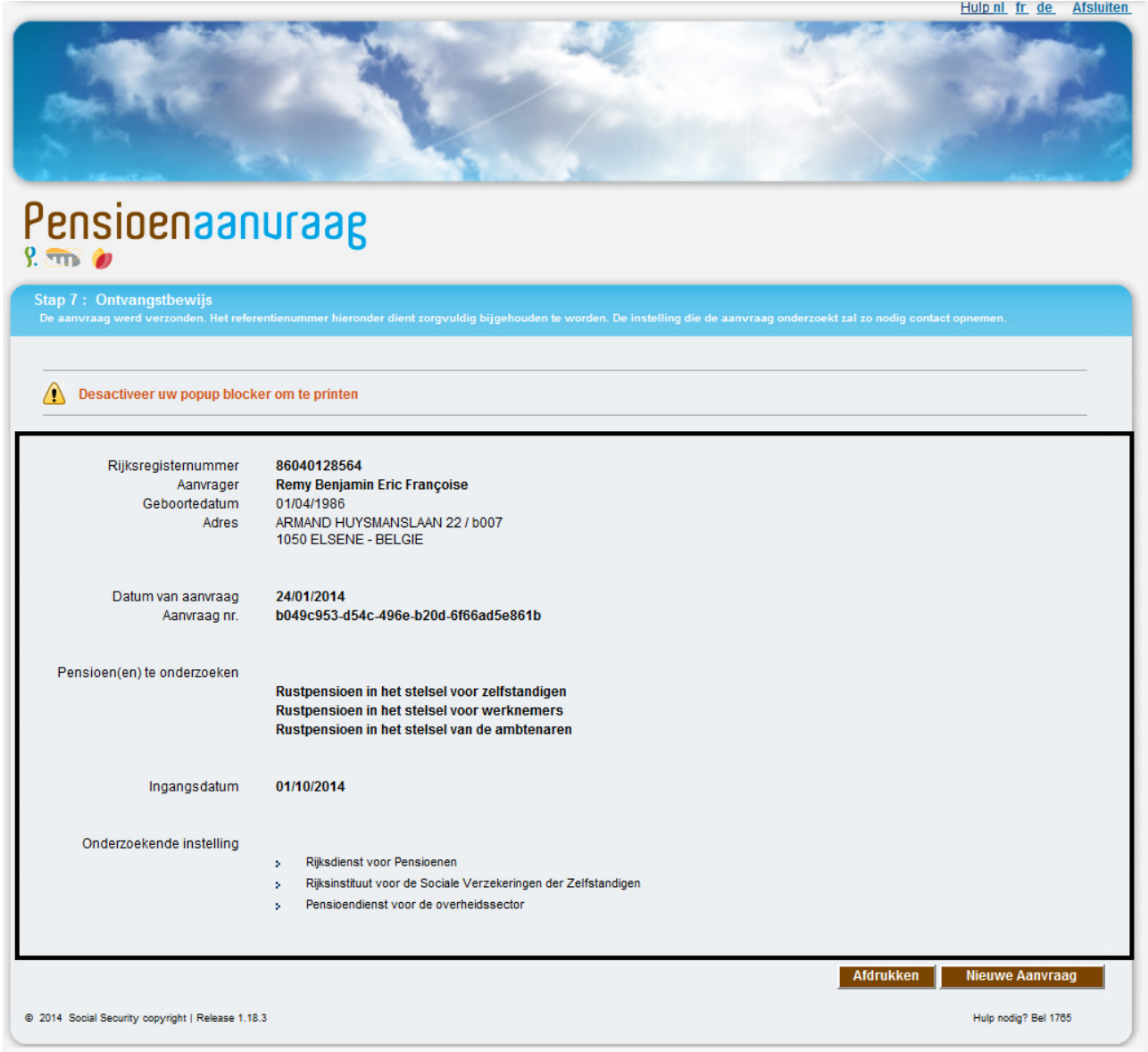

Wanneer de aanvraag gezonden is, zal er een ontvangstbevestiging afgegeven worden. De ontvangstbevestiging verschijnt direct op het scherm en kan afgedrukt worden of opgeslagen worden in PDF-formaat (via de knop **Afdrukken**).

#### Opmerking:

• als u op de knop "Drukken" klikt van het scherm van het ontvangstbericht van uw elektronische aanvraag, kan het zijn dat er niets gebeurt; normaal gezien wordt via deze handeling een nieuw scherm geopend met daarin uw ontvangstbericht in pdf-formaat. Indien dit niet het geval is, dient u eerst na te gaan of Adobe op uw pc geïnstalleerd is (zie hoofdstuk Adobe in de deze handleiding); daarna controleert u of uw webbrowser dit venster eventueel via een pop-upblokker blokkeert; onafhankelijk van de browser die u gebruikt, zou een waarschuwingsbericht moeten verschijnen waarin u meegedeeld wordt dat een pop-up, hier dus het nieuwe venster met het ontvangstbericht in pdf-formaat, om veiligheidsredenen wordt geblokkeerd; het volstaat om met uw rechtermuisknop op het bericht te klikken en tijdelijk of definitief pop-ups toe te laten voor de bezochte website teneinde het probleem tijdelijk of definitief op te lossen.

De hierboven afgebeelde ontvangstbevestiging vormt het bewijs dat de aanvraag inderdaad ingediend is. De aanvrager dient deze goed te bewaren.

Op de ontvangstbevestiging staat vermeld:

- de datum van de aanvraag;
- het nummer van de aanvraag;
- de pensioenen die vastgesteld moeten worden;
- de instelling die de aanvragen zal behandelen (de Rijksdienst voor Pensioenen, de Pensioendienst voor de overheidssector en/of het Rijksinstituut voor de Sociale Verzekeringen der Zelfstandigen);
- de plaats waar de aanvraag werd ingediend (de gemeentelijke administratie van X, het gewestelijk kantoor van X of de centrale dienst van het RSVZ).

Met de knop Nieuwe Aanvaag in de rechteronderhoek van het scherm kunt u ten slotte weer terugkeren naar het eerste scherm, waar u de identificatiegegevens van een aanvrager kunt opzoeken op basis van zijn/haar INSZ-nummer en u een nieuwe aanvraag kunt indienen.

#### **3. BIJ PROBLEMEN**

#### **3.1. In geval van technische problemen**

Het is mogelijk dat u problemen ondervindt wanneer u de elektronische aanvraag verzendt.

Als de onderbreking van korte duur is, kunt u de gegevens opnieuw proberen in te voeren.

Als de storing echter ernstig is, moet u de pensioenaanvraag indienen via het klassieke papieren formulier (dat u onder de rubriek "Noodprocedure" of in de bijlage van dit document terugvindt). Wij raden u aan om het papieren formulier in meerdere exemplaren af te drukken zodat u er steeds een voorhanden hebt in geval een informaticapanne zich voordoet. Vervolgens volstaat het om :

- vul het document in (dit formulier herneemt dezelfde gegevens als de elektronische aanvraag);
- dateer het document en stempel het af met de zegel van uw gemeente;
- overhandig een kopie aan de aanvrager als ontvangstbewijs en bewaar een tweede kopie voor uw archieven;

• stuur de aanvra $(a)g(en)$  binnen de drie werkdagen naar de hoofdzetel van de RVP<sup>3</sup> de hoofdzetel van de PDOS<sup>4</sup> en/of naar de hoofdzetel van het RSVZ<sup>5</sup> (afhankelijk van het soort pensioen dat onderzocht moet worden).

Alle aanvragen worden opgenomen in het overzicht dat bestemd is voor het verzenden van de papieren aanvragen. Dit overzicht wordt in tweevoud verzonden. Eén exemplaar wordt doorgezonden naar de gemeente als ontvangstbevestiging.

#### **3.2. In geval van verbindingsproblemen met het Portaal van de Sociale Zekerheid**

Als het Portaal van de Sociale Zekerheid niet beschikbaar is wegens technische problemen of als u problemen ondervindt om het Portaal van de Sociale Zekerheid te gebruiken :

• contacteer de Helpdesk van het Portaal : **02/511.51.51**.

#### **3.3. In geval van problemen tijdens het gebruik van de applicatie "Pensioenaanvraag"**

Indien u of de aanvrager meer informatie wenst over bepaalde onderwerpen of over vragen vermeld op de schermen van de gebruikte applicatie:

• Contacteer de pensioenlijn op het nummer 1765

 $\overline{a}$ 

<sup>3</sup> **Rijksdienst voor Pensioenen** – Zuidertoren – B 1060 Brussel 4

**Pensioendienst voor de overheidssector** – Victor Hortaplein 40-bus 30 – B 1060 Brussel

<sup>5</sup> **Rijksinstituut voor de sociale verzekeringen der zelfstandigen** - Jan Jacobsplein 6 – B 1000 Brussel

#### **4. BIJLAGE**

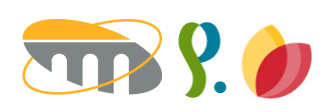

# PENSIOENAANVRAAG  **AANVRAAGFORMULIER**

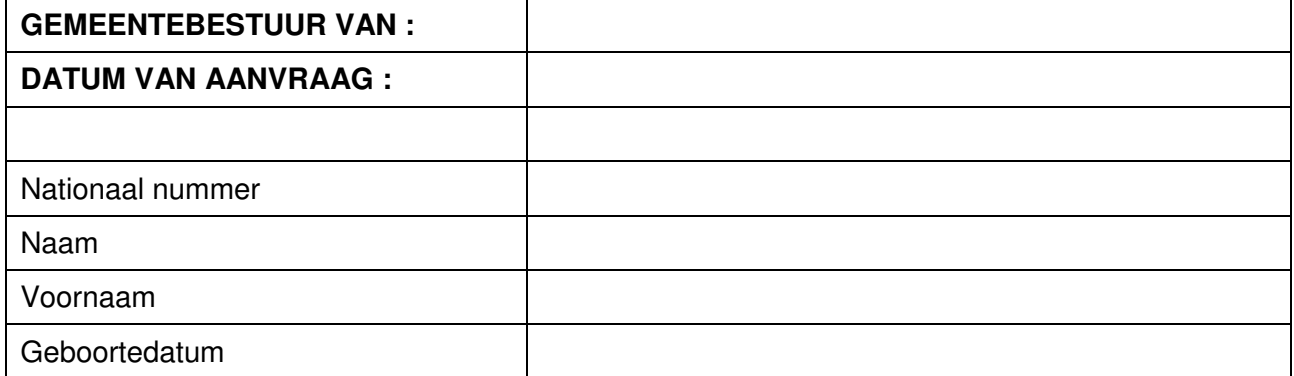

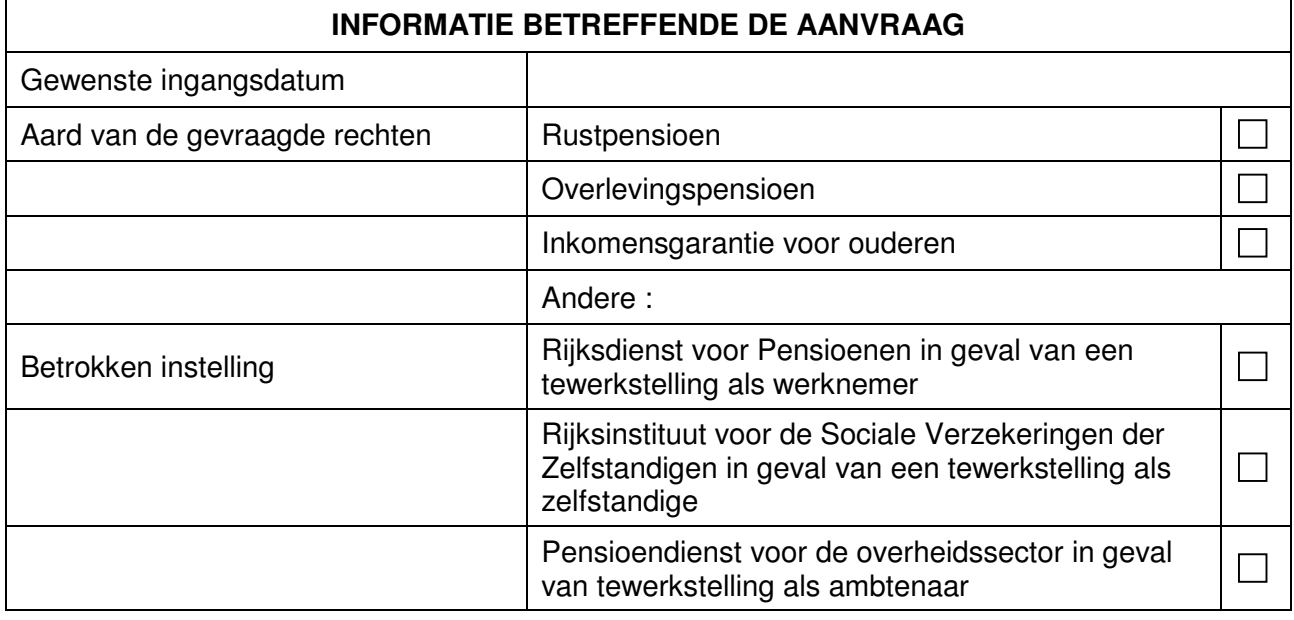

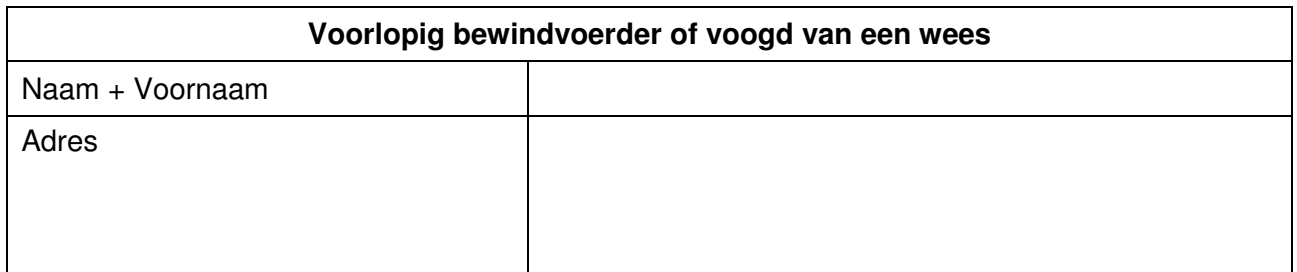

# **Commentaar be**

www.rsvz-inasti.fgov.be www.pdos.be www.rvponp.fgov.be